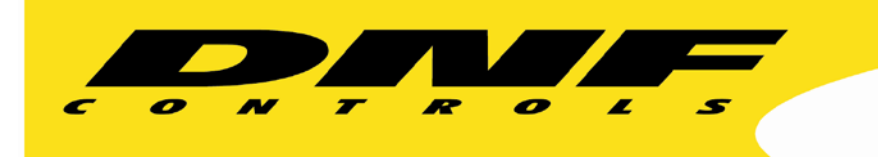

## **IP Control Buddy EB-44 LCDKEY Panel Controls Blackmagic Design HyperDeck**

- **Goal**: Configure Button 1 to control and status PLAY mode Configure Button 2 to control and status STOP mode Configure Button 3 to control and status RECORD mode
	- 1. Configure the EB-44 to communication with HyperDeck

Click on the Remote Device Assignment web page.

Enter the information shown for Device #1. Use the IP Address of your HyperDeck.

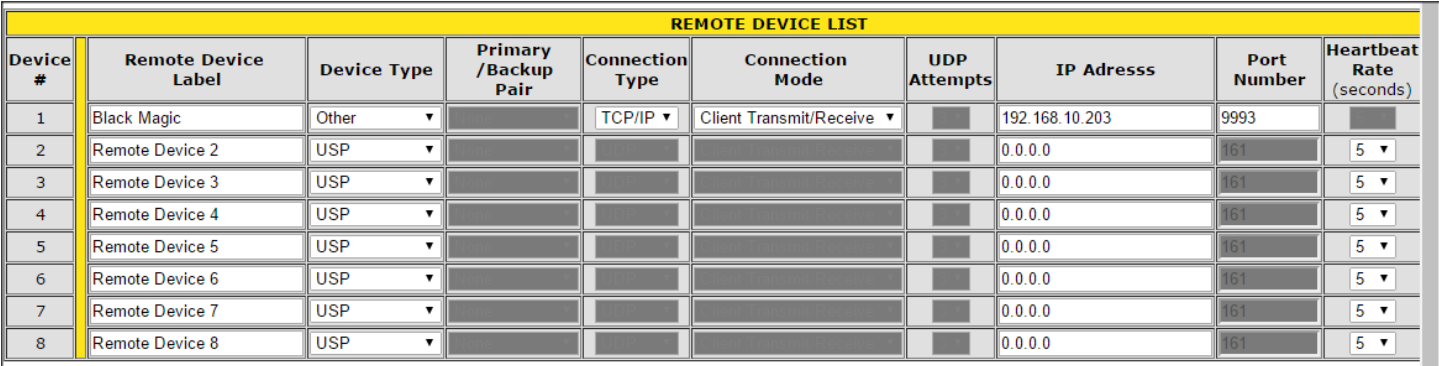

2. Create the commands that will be sent to HyperDeck

Click on the AHSC TX Actions web page.

Add the line entries  $1 - 4$  shown below.

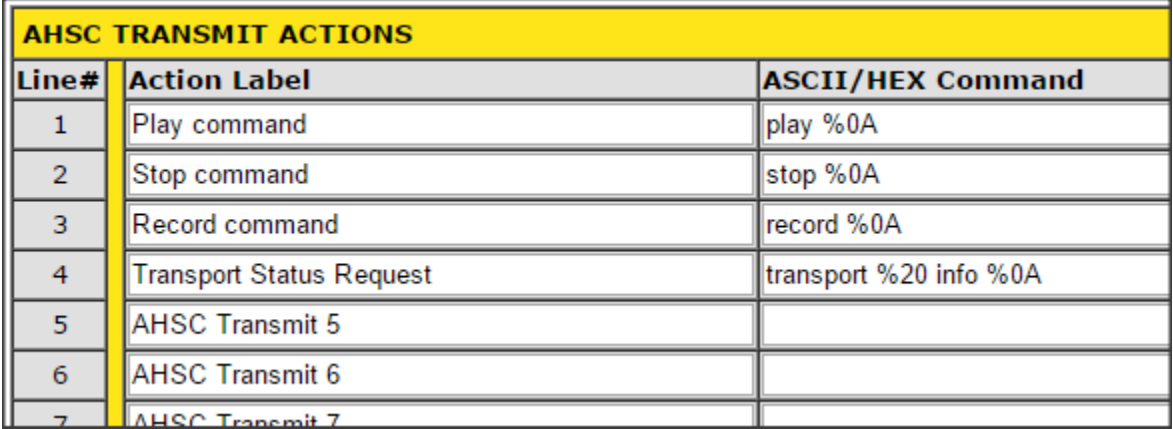

The %0A represents the Line Feed hexadecimal value, 10.

All spaces in the command are ignored when the command is transmitted. Use %20 when a space character must be transmitted.

The Transport Status Request command will be used to continuously request transport status from HyperDeck.

3. Create the responses that the EB-44 will listen for from HyperDeck

Click on the AHSC RX Events web page.

Enter lines  $1 - 4$  below.

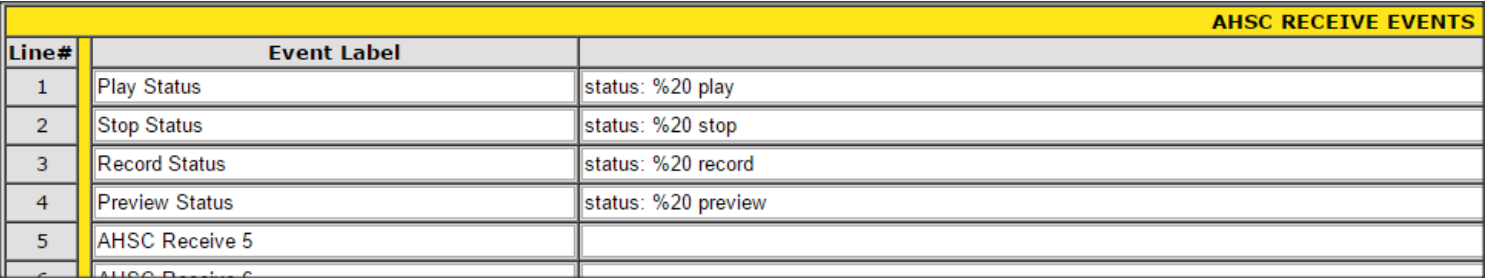

The Preview Status is returned by HyperDeck when record is stopped.

4. Create useful tallies from HyperDeck's status responses.

Click on the GPO web page.

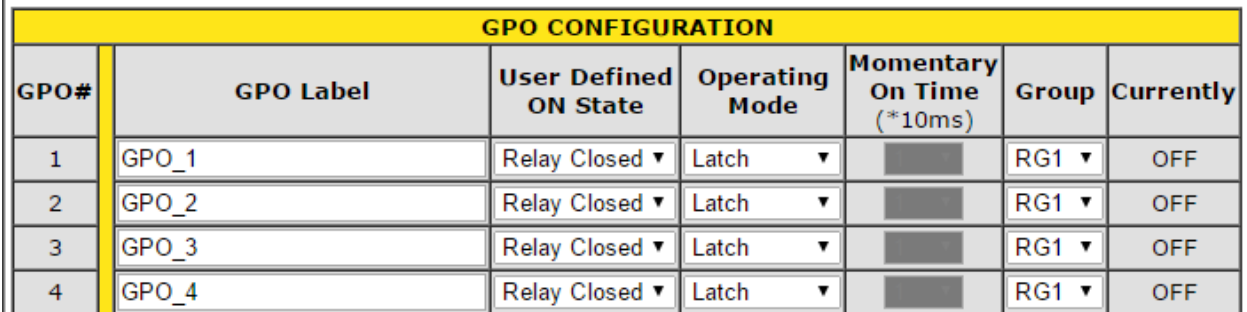

Enter lines  $1 - 3$  as shown below.

The GPO's Radio Group function to will be used to convert the HyperDeck status responses into useful tallies. This will be explained shortly.

5. Assign key presses to transmit commands to HyperDeck Click on the Event Action Table web page. Enter lines 1 and  $3 - 9$ .

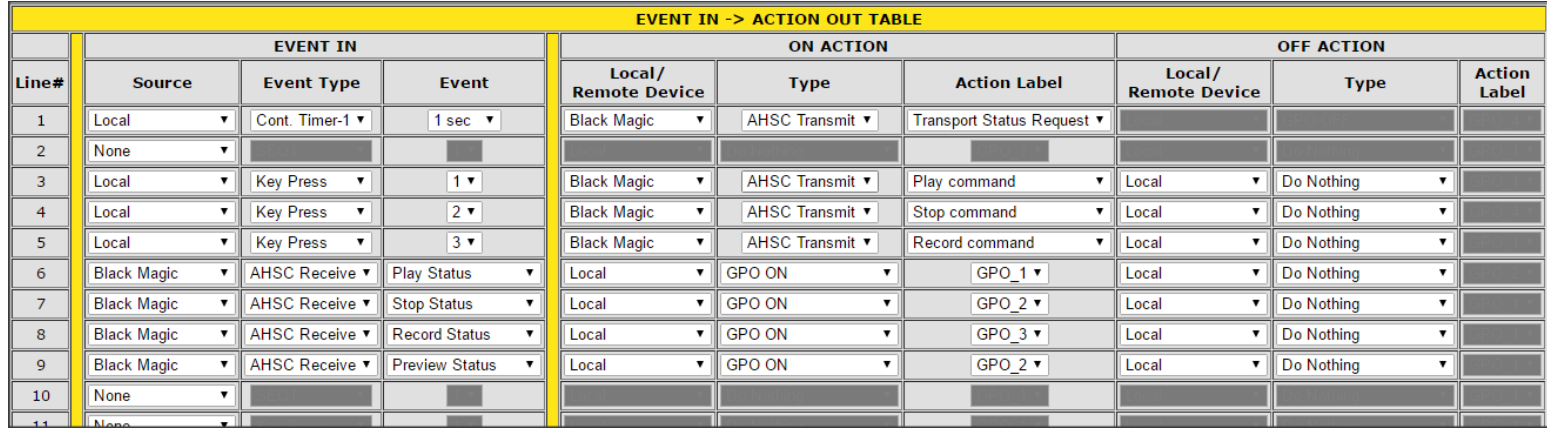

Line #1 will cause the EB-44 to send the Transport Status Request command once every second.

Lines 3, 4, & 5 assign an action to the key press. We don't care about the key release.

Lines 6, 7, 8, & 9 are used for tallying the HyperDeck's current transport state.

When HyperDeck returns Play status, GPO 1 will turn on and all other members of its Radio Group will turn off.

When HyperDeck returns Stop or Preview status, GPO 2 will turn on and all other members of its Radio Group will turn off.

When HyperDeck returns Record status, GPO 3 will turn on and all other members of its Radio Group will turn off.

So, only one GPO will be on at a time and can be used by the Tally Assignment web page to display HyperDeck's transport status.

6. Create the text and colors that will be displayed on the LCD keys. Click on the Tally Assignment web page.

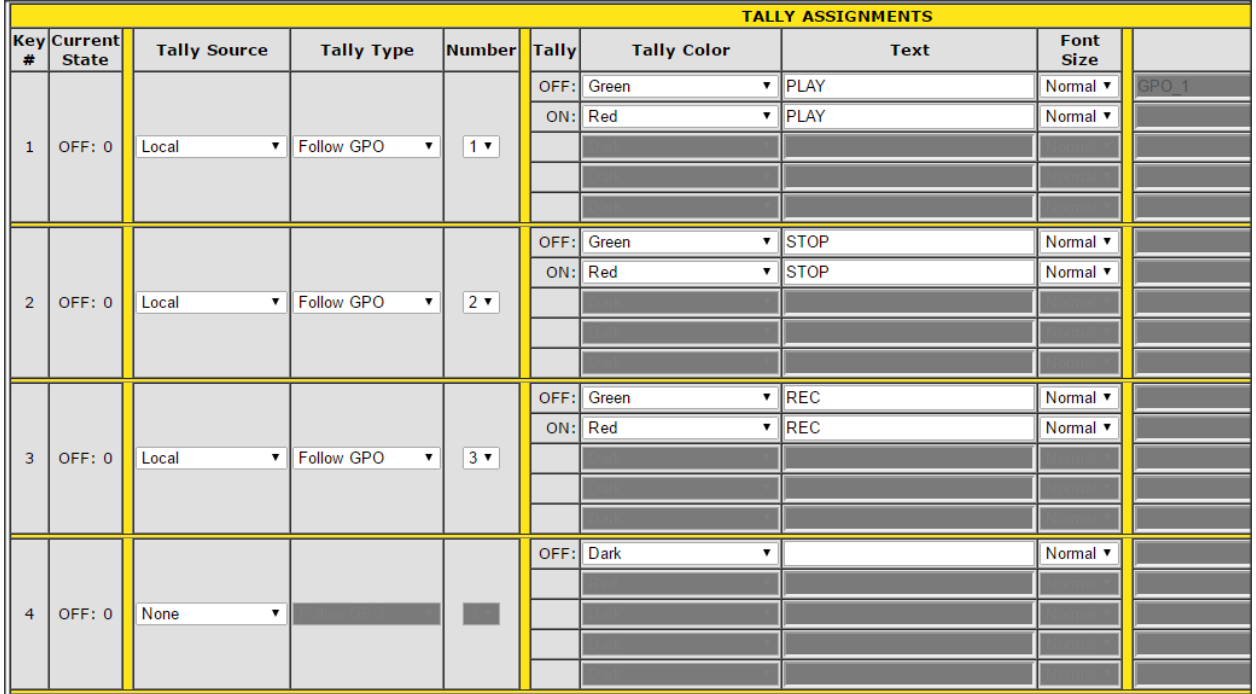

Enter the configuration shown below for keys 1, 2, & 3

7. Test the EB-44

The EB-44's LCD keys will flash red until the EB-44 can communicate with HyperDeck. On the Remote Device Assignment web page, in the far right "Status" column, "Connected" in green will be shown when EB-44 successfully communicates with HyperDeck.

Press Play, Stop, and Record keys on HyperDeck. The EB-44 Play key will turn red when HyperDeck is in Play. The EB-44 Stop and Record keys will turn red when HyperDeck is in Stop and Record, respectively.

Put HyperDeck into REMOTE.

Press the EB-44's Play, Stop, and Record keys to control HyperDeck's transport.